### MA FICHE D'ACCOMPAGNEMENT

#### Comment : convertir son document Word en PDF?

#### Pourquoi convertir un document Word en PDF? ?

Le format PDF est universellement reconnu, ce qui signifie qu'il peut être ouvert sur n'importe quel ordinateur ou appareil mobile, qu'il s'agisse d'un Mac, d'un PC ou d'un smartphone. Cela en fait un choix idéal pour partager des documents avec des personnes qui ont des types d'appareils différents.

#### Etape 1:

Sélectionner « Fichier » en haut à gauche de votre page en faisant un clic gauche.

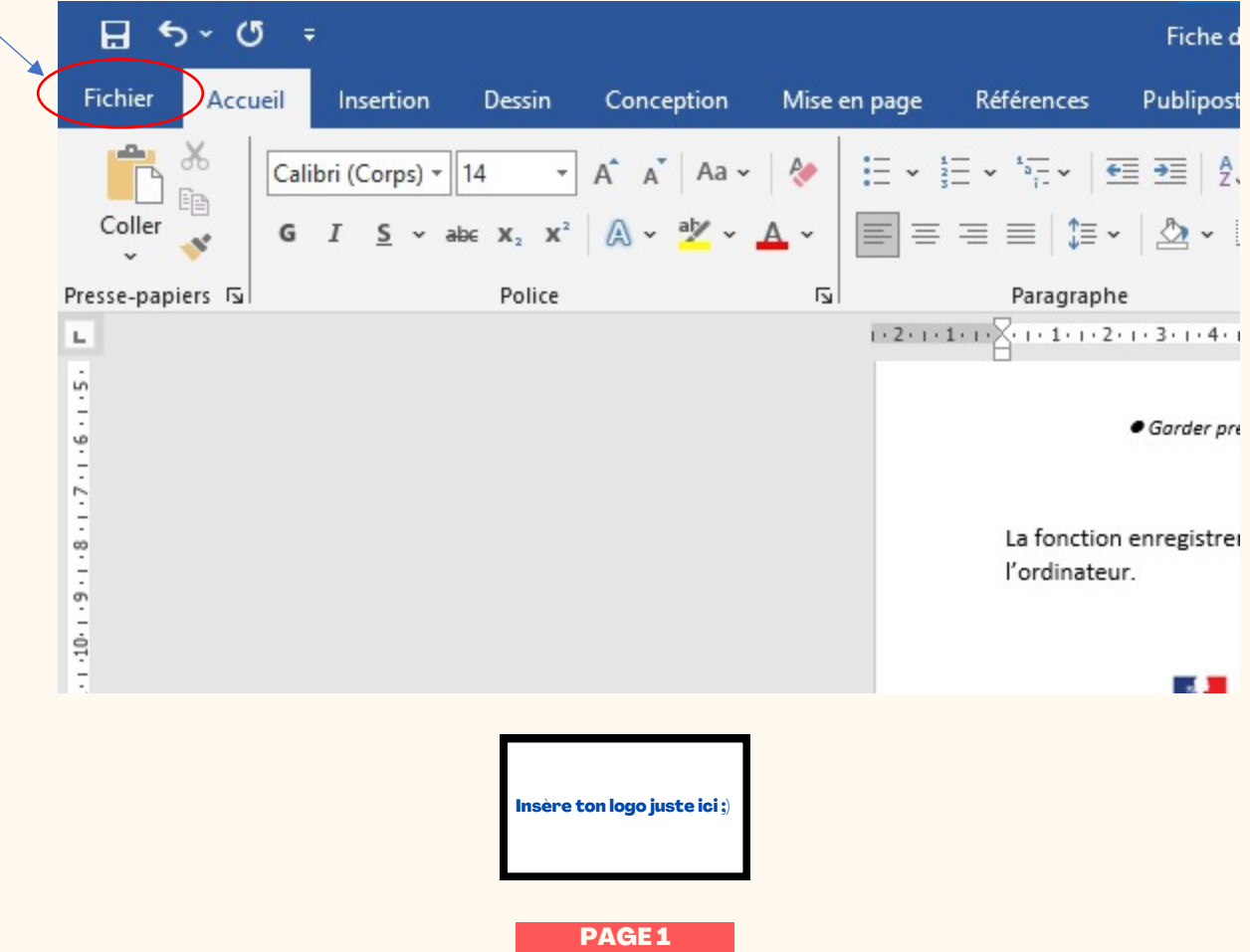

# MA FICHE<br>D'ACCOMPAGNEMENT

#### Etape 2:

### Sélectionner « Exporter » en bas à gauche de votre page en faisant un clic gauche.

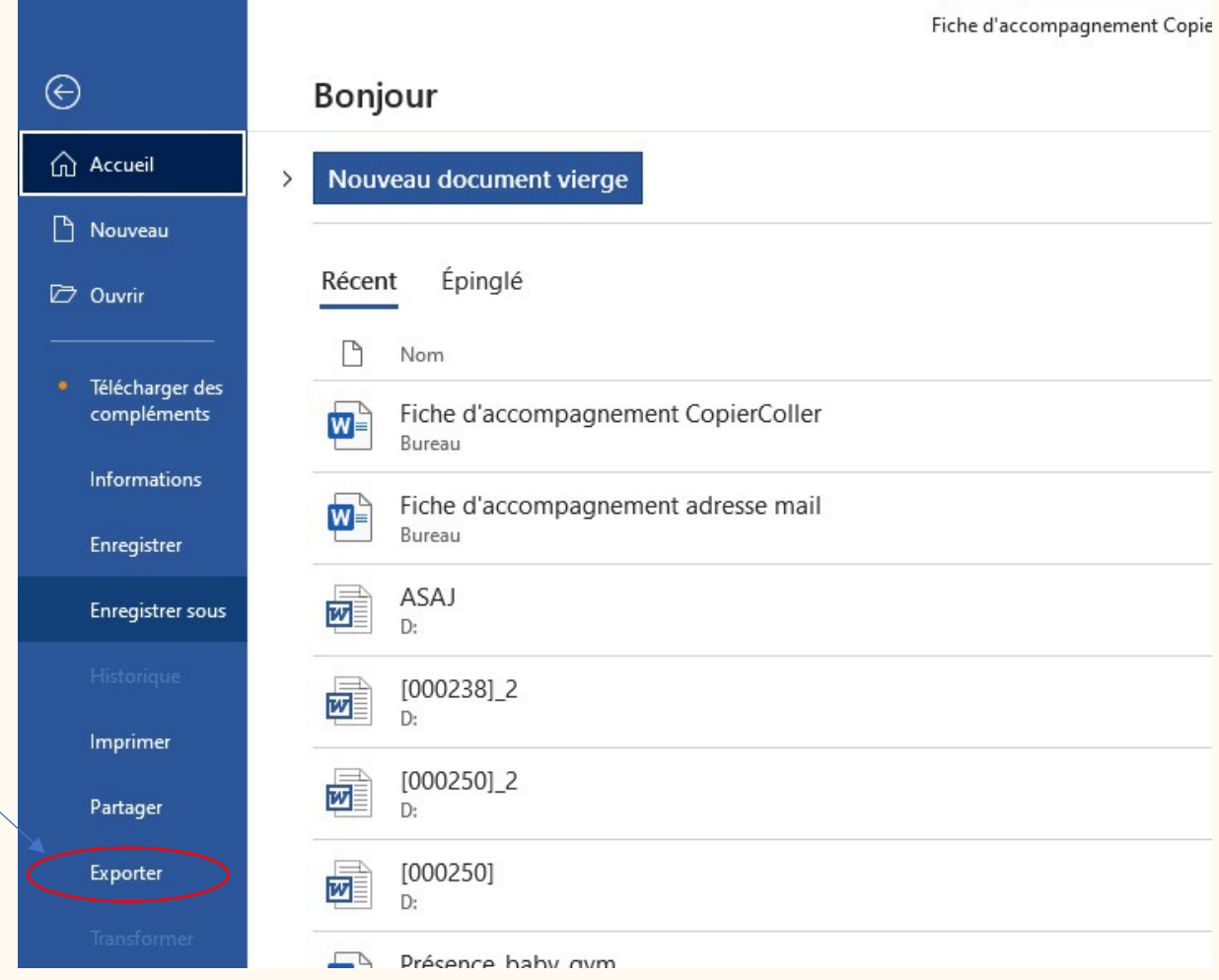

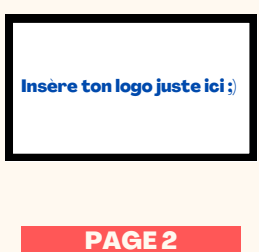

# MA FICHE<br>D'ACCOMPAGNEMENT

#### **Etape 3:**

#### Sélectionner «Créer PDF/XPS » au milieu de votre page de votre page en faisant un clic gauche.

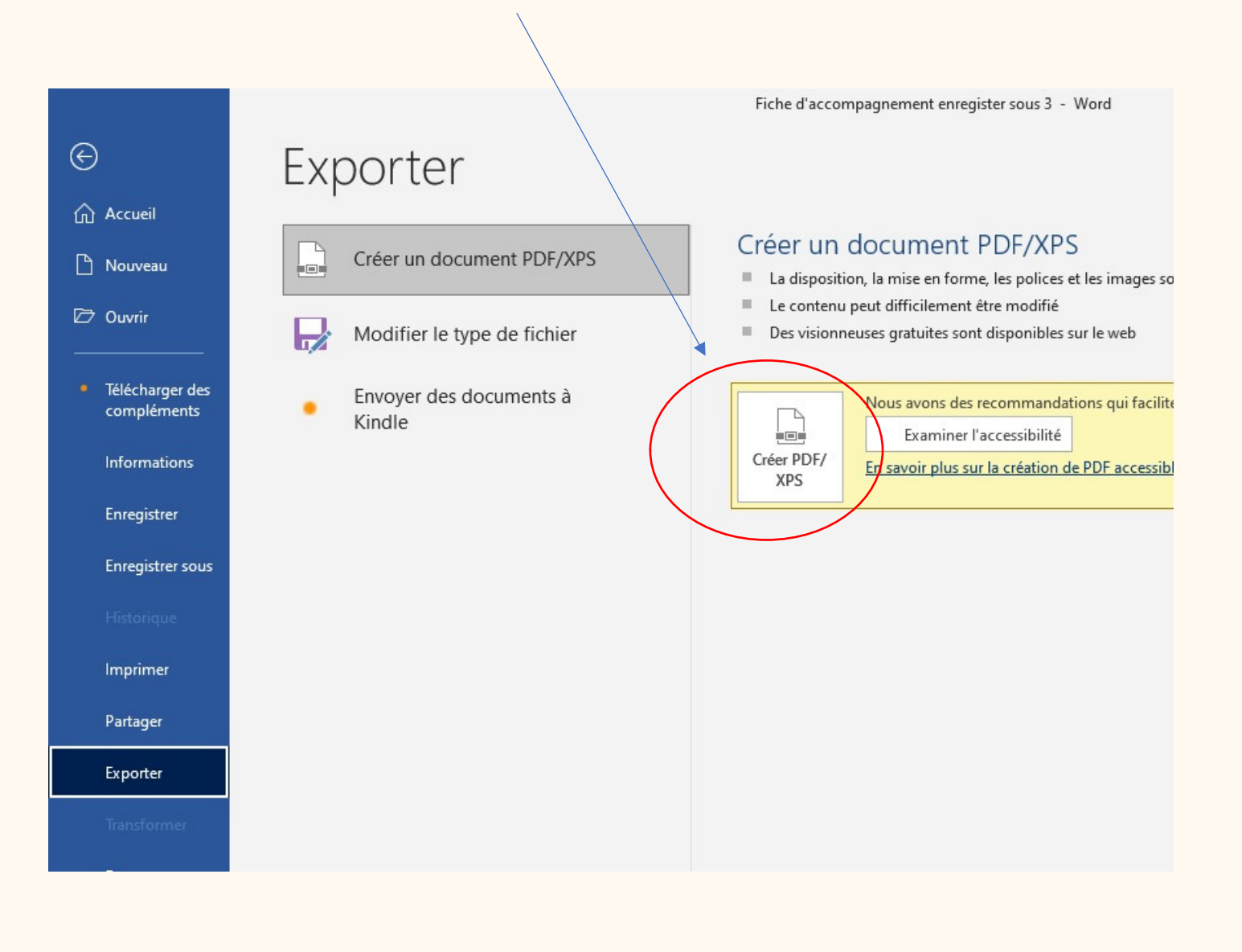

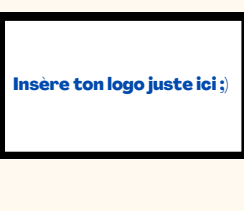

**PAGE3** 

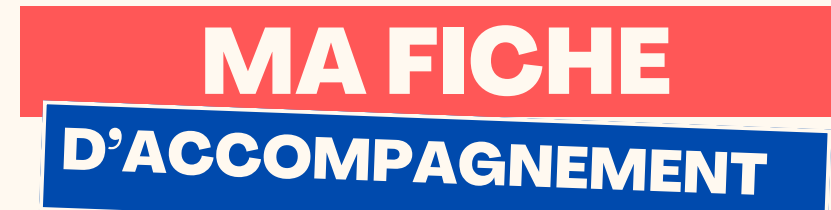

Etape 4 :

### Cette fenêtre ci-dessous va alors s'ouvrir :

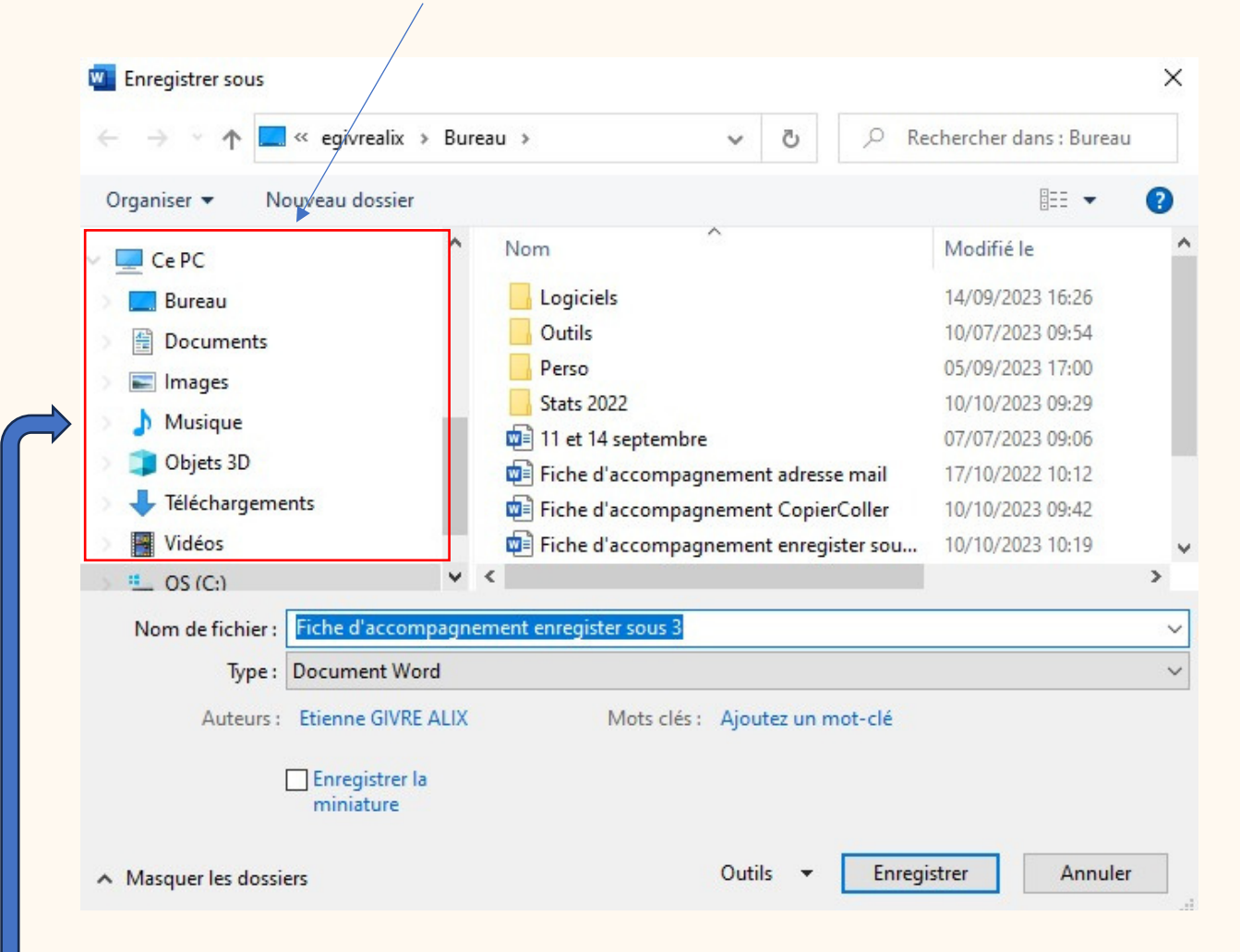

#### Etape 5 :

Sélectionner l'emplacement où vous souhaitez ranger le PDF en faisant un clic gauche.

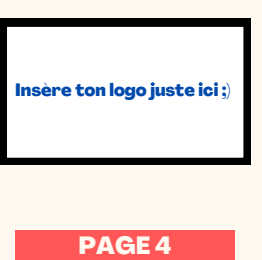

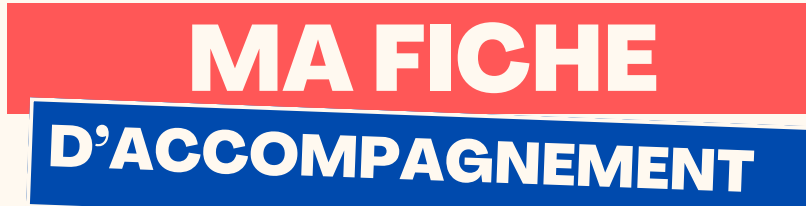

#### **Etape 6:**

#### Se diriger vers la case "Nom du fichier" et nommer le document avec le clavier.

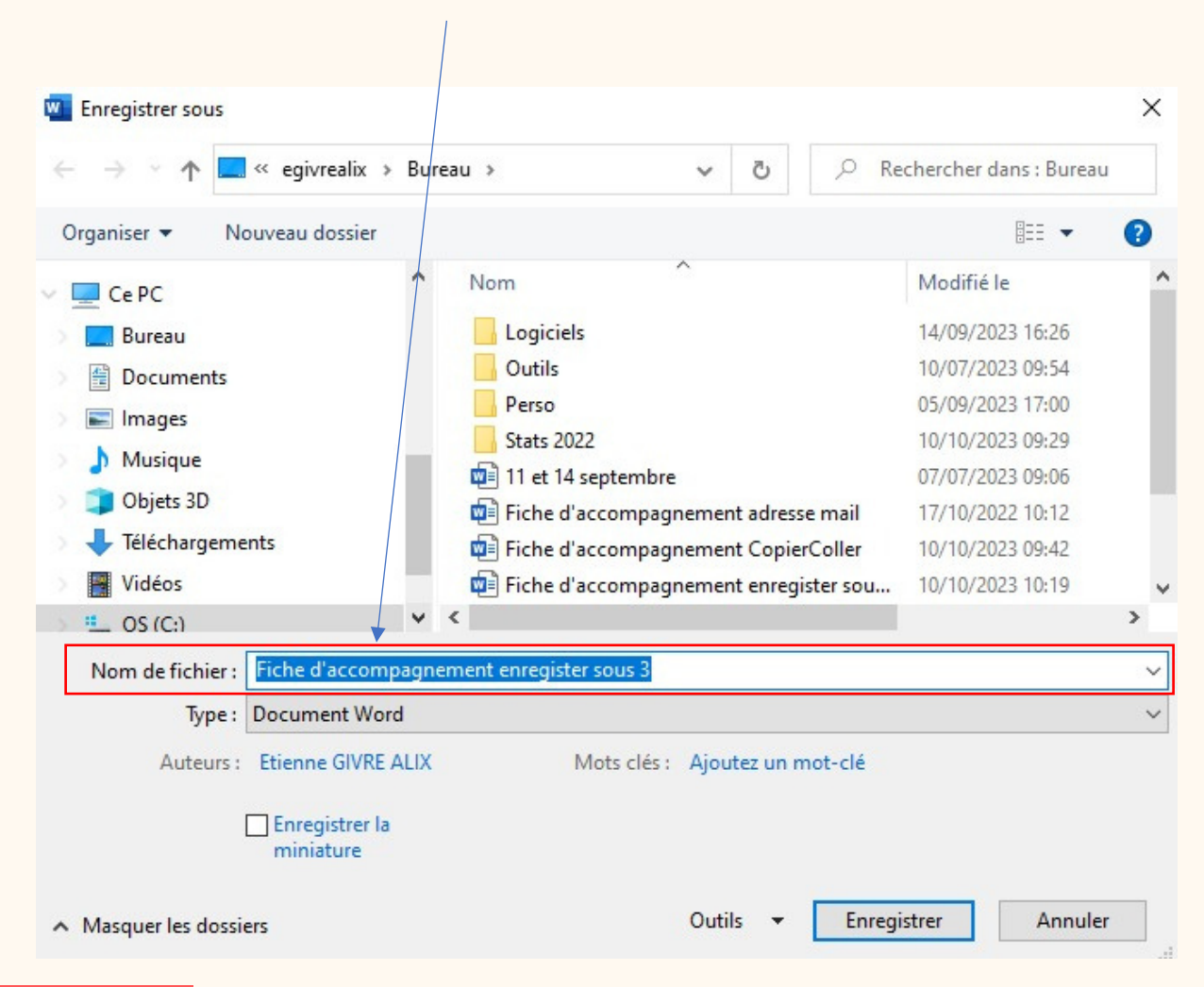

**Etape 7:** 

#### Sélectionner "Enregistrer" en faisant un clic gauche.

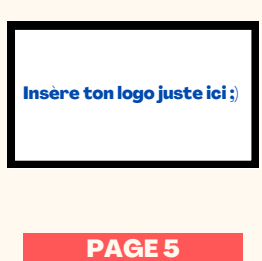